# **Customize the Detail View**

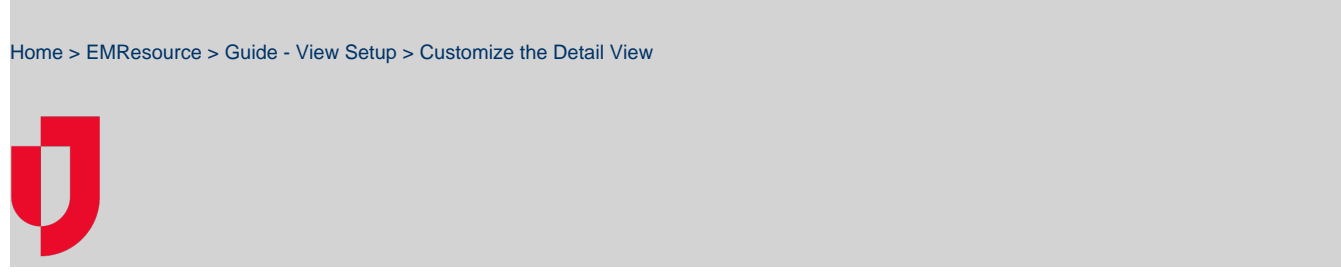

The resource Detail View shows all details associated with the selected resource or sub-resource.

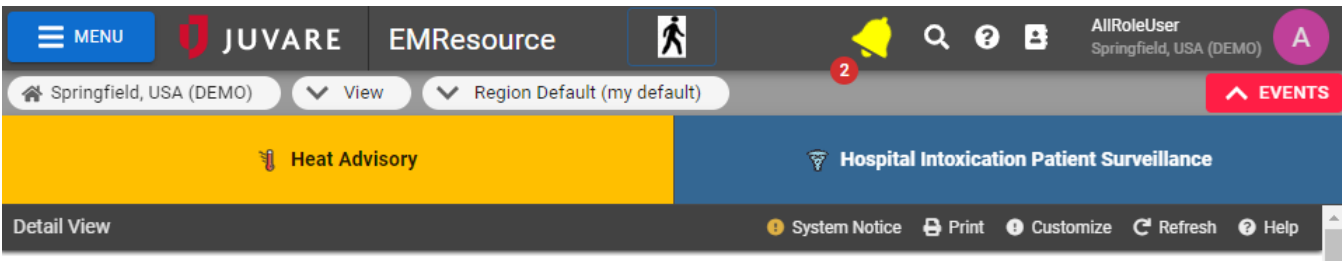

**K** back to view

## Cape Coral Hospital / Edit

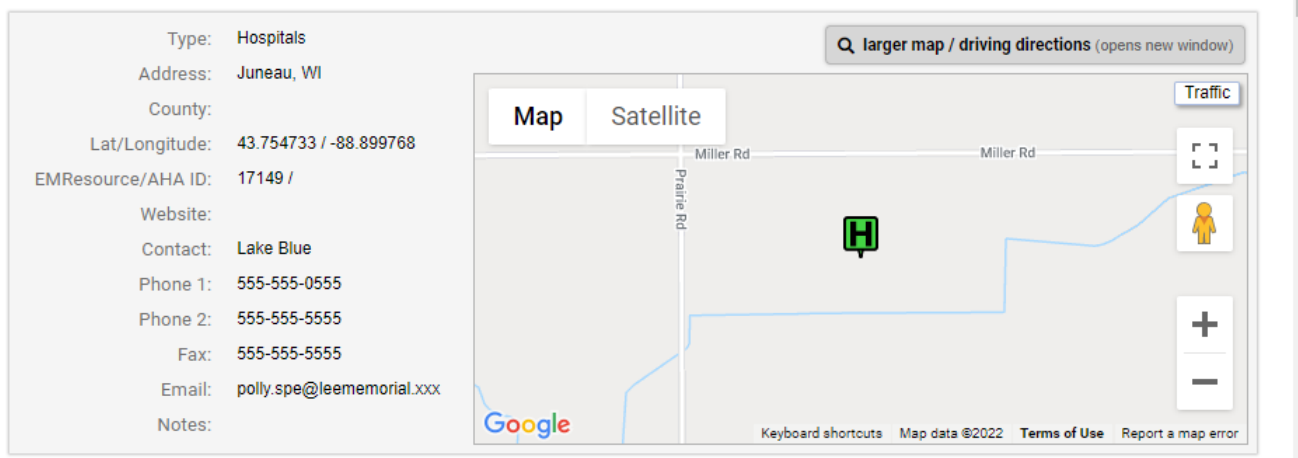

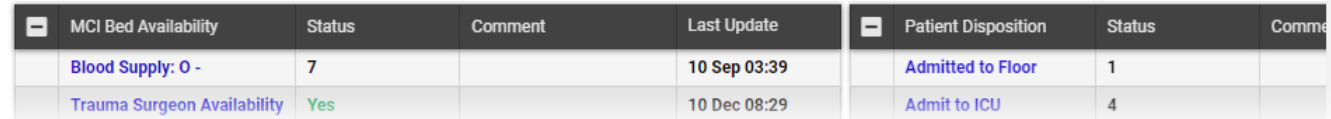

With appropriate permissions, you are able to customize this view as needed. This configuration is applied to all resource detail views in the region.

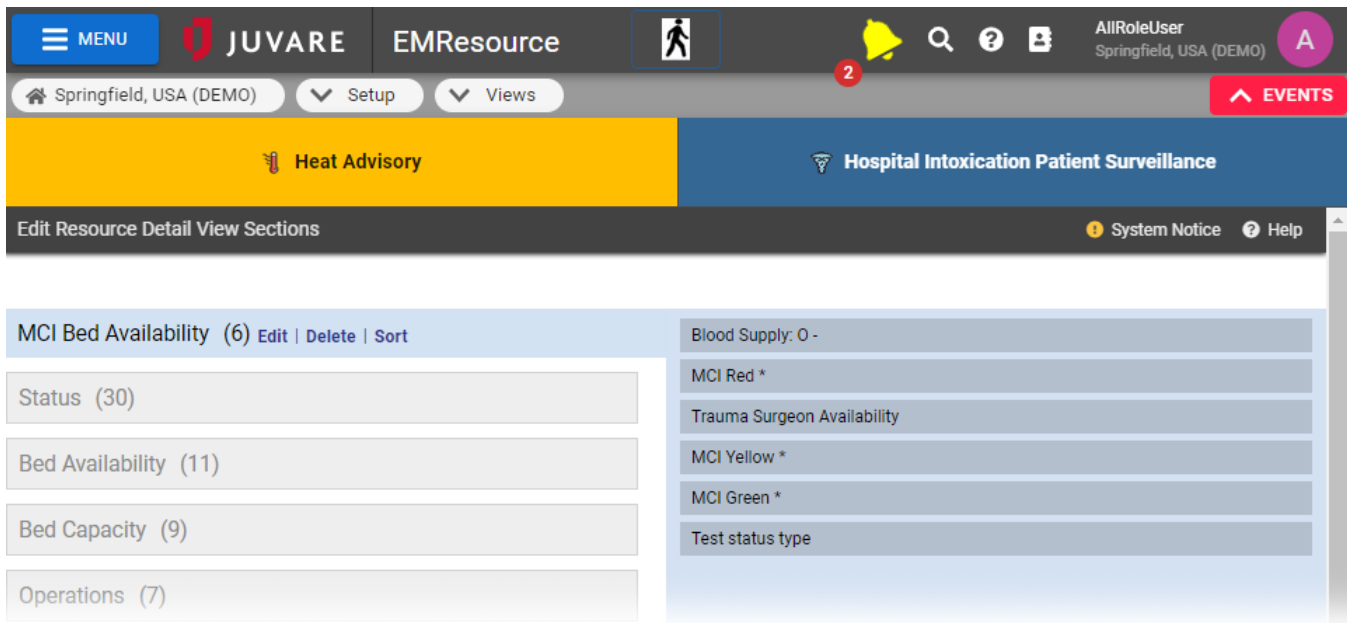

#### **To view sections and their detail**

- 1. In the main menu, click **Setup** and then click **Views**. The Region Views List opens.
- 2. Click **Customize Resource Detail View**. The Edit Resource Detail View Sections page opens.
- 3. Click a section in the left pane to view the section's current statuses in the right pane.

## **To edit a section name**

- 1. In the main menu, click **Setup** and then click **Views**. The Region Views List opens.
- 2. Click **Customize Resource Detail View**. The Edit Resource Detail View Sections page opens.
- 3. Click the section in the left pane.
- 4. Click the **Edit** link to the right of the name. The field is enabled.
- 5. Make your changes.
- 6. Click **Submit**.

#### **To delete a section**

**Important**: There is no confirmation or undo for this action.

- 1. In the main menu, click **Setup** and then click **Views**. The Region Views List opens.
- 2. Click **Customize Resource Detail View**. The Edit Resource Detail View Sections page opens.
- 3. Click the section in the left pane.
- 4. Click the **Delete** link. The system removes the section. In addition, the system moves all status types that were in the deleted section to the N o Section Assigned area.

## **To sort details in a section**

- 1. In the main menu, click **Setup** and then click **Views**. The Region Views List opens.
- 2. Click **Customize Resource Detail View**. The Edit Resource Detail View Sections page opens.
- 3. Click the section in the left pane.
- 4. To sort, do one or both of the following:
	- Click the **Sort** link to the right of the section name.
	- In the right pane, click a detail and drag it to the appropriate spot in the list.

### **To add or move a detail to a section**

- 1. In the main menu, click **Setup** and then click **Views**. The Region Views List opens.
- 2. Click **Customize Resource Detail View**. The Edit Resource Detail View Sections page opens.
- 3. Click the name of the section that contains the status type, or click **No Section Assigned**.
- 4. In the right pane, click the status type and then drag and drop it on the name of the section to which you want to add/move it.
- 5. Click the section name to see the newly added detail.

#### **To create a section**

1. In the main menu, click **Setup** and then click **Views**. The Region Views List opens.

2. Click **Customize Resource Detail View**. The Edit Resource Detail View Sections page opens.

- 3. Scroll to the bottom of the Edit page.
- 4. Enter the name of the new section.
- 5. Click **Create Section**. The new section appears at the bottom of the sections (and above No Section Assigned).
- 6. Use the steps in the add or move procedure above to add details to this section.

### **To sort all sections**

To sort the details for all sections in alphabetical order, scroll to the bottom of the page and click **Sort All**.

#### **To work with sub-resources**

- 1. In the main menu, click **Setup** and then click **Views**. The Region Views List opens.
- 2. Click **Customize Resource Detail View**. The Edit Resource Detail View Sections page opens.
- 3. Click **Sub-resources**. The Edit Sub Resource Details View Sections page opens.
- 4. Click a resource type's name (in the left pane) to view associated status types (in the right pane).
- 5. To include a sub-resource type, select its check box in the left pane.
- 6. In the right pane, select the check box for each status type you want to include, or clear the check box to exclude it.
- 7. To re-order the status types list (right pane), click and drag a status type to the appropriate spot in the list.
- 8. To re-order the sub-resource types (left pane), click and drag a type to the appropriate spot in the list.
- 9. To sort all sub-resources and status types in alphabetical order, click **Sort All**.
- 10. Click **Save**.